# **Beyond Trust**

# **AD Bridge Integration Guide**

# **Table of Contents**

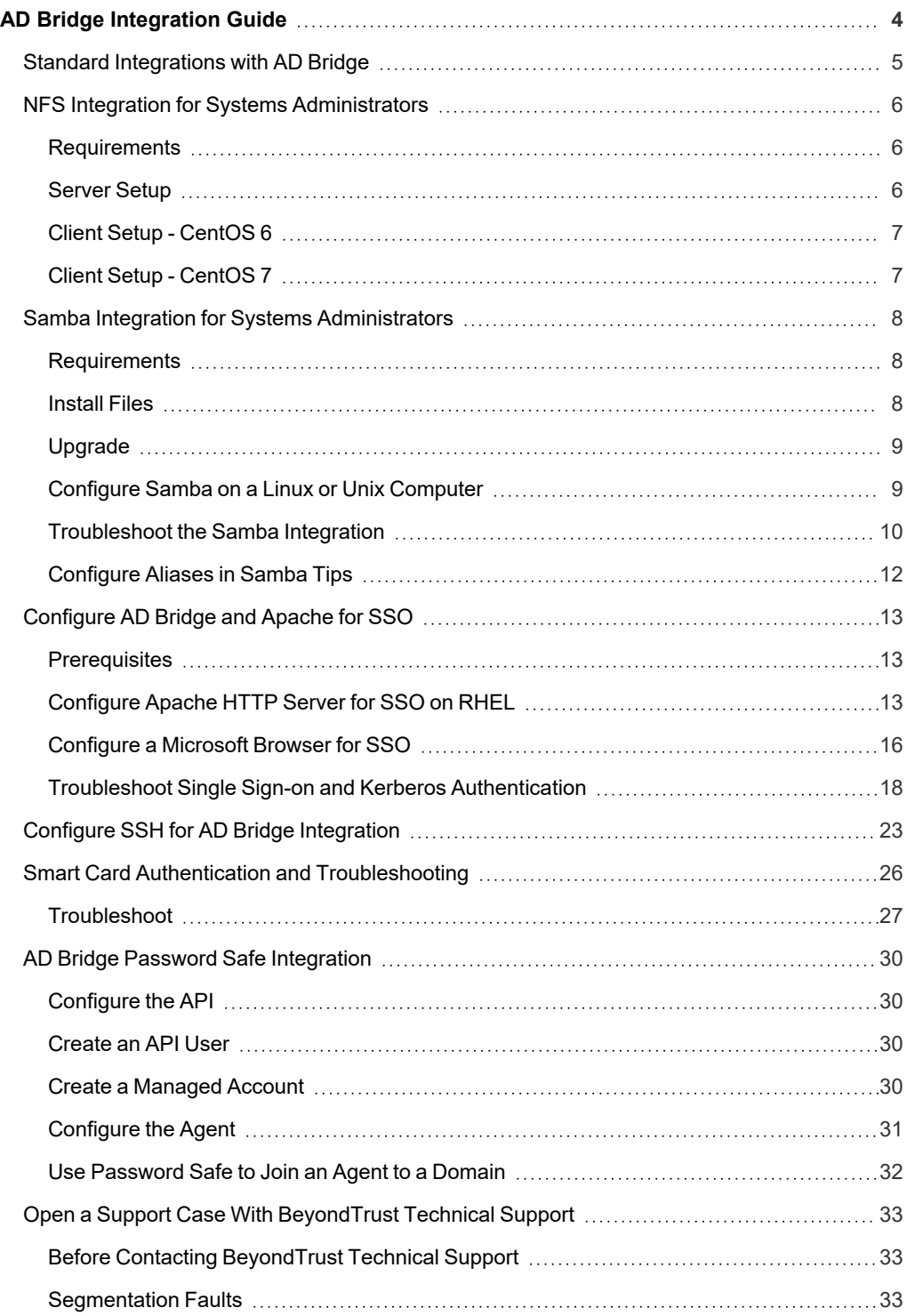

©2003-2024 BeyondTrust Corporation. All Rights Reserved. Other trademarks identified on this page are owned by their respective owners. BeyondTrust is not a chartered bank or trust company, or depository institution. It is not authorized to accept deposits or trust accounts and is not licensed or regulated by any state or federal banking authority. TC: 5/2/2024

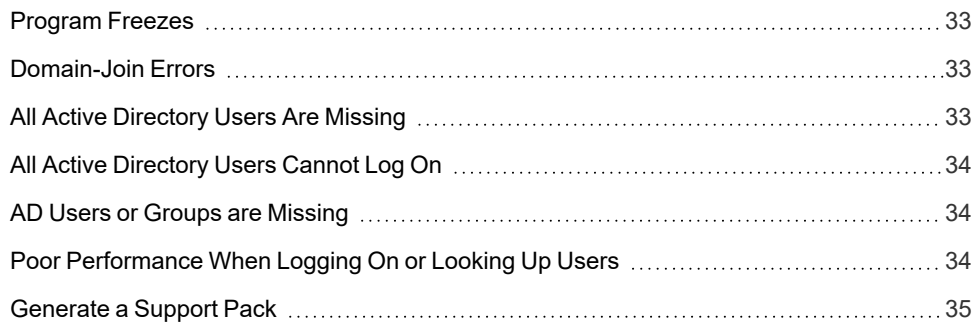

# <span id="page-3-0"></span>**AD Bridge Integration Guide**

AD Bridge joins Unix and Linux computers to Active Directory so that you can centrally manage all your computers from one source. This document describes how you can use AD Bridge to integrate other services to use Active Directory.

# <span id="page-4-0"></span>**Standard Integrations with AD Bridge**

AD Bridge integrates using only standards at the OS level. For example, nsswitch and PAM. All standard OS functions like **whoami**, **id**, and **passwd** operate with AD Bridge users as if they were a standard user. Integration with a number of different password vaulting solutions at various levels have been tested in the past with AD Bridge, and in addition, at the time of writing this we are not aware of any issues with using bridged accounts with 3rd party password vaulting solutions that use the operating system function calls in a standards based way.

**SALES:** www.beyondtrust.com/contact **SUPPORT:** www.beyondtrust.com/support **DOCUMENTATION:** www.beyondtrust.com/docs 5

©2003-2024 BeyondTrust Corporation. All Rights Reserved. Other trademarks identified on this page are owned by their respective owners. BeyondTrust is not a chartered bank or trust company, or depository institution. It is not authorized to accept deposits or trust accounts and is not licensed or regulated by any state or federal banking authority. TC: 5/2/2024

# <span id="page-5-0"></span>**NFS Integration for Systems Administrators**

This section assumes you are a systems administrator who knows how to manage shared files and folders on Linux, Unix, and Windows computers, including configuring the Linux and Unix file servers to run NFS and to comply with your IT security policy.

<span id="page-5-1"></span>Instructions on how to set up NFS are beyond the scope of this document.

### **Requirements**

The following prerequisites must be in place:

- Root access to the Linux or Unix file server where you want to run Samba and AD Bridge.
- AD Bridge
- DNS capable of resolving FQDN of the NFS server and clients
- The Linux or Unix computer must be connected to Active Directory with AD Bridge.

*For instructions on how to join a domain, see the AD Bridge [Installation](https://www.beyondtrust.com/docs/ad-bridge/getting-started/installation/index.htm) Guide at [www.beyondtrust.com/docs/ad-](https://www.beyondtrust.com/docs/ad-bridge/getting-started/installation/index.htm)*٦ *[bridge/getting-started/installation](https://www.beyondtrust.com/docs/ad-bridge/getting-started/installation/index.htm).*

#### <span id="page-5-2"></span>**Server Setup**

- 1. Install AD Bridge 8.5.5 (or later).
- 2. Add NFS Service Principal Name(SPN) to the machine. This step should be done before we join the domain to make sure the right SPNs are added to the machine account and the keytab file. If the system is already joined you need to run the domainjoin again after the new **ServicePrincipalName** is set: **/opt/pbis/bin/config ServicePrincipalName "host" "nfs"**.
- 3. Join the domain: **domainjoin-cli join pbisdemo.com Administrator**.
- 4. Check keytab file content for SPNs: **/opt/pbis/bin/klist -e -k /etc/krb5.keytab**. Look for:

```
4 nfs/rhel7@PBISDEMO.COM
```

```
4 nfs/RHEL7@PBISDEMO.COM
```
- 4 nfs/rhel7.pbisdemo.com@PBISDEMO.COM
- 4 nfs/RHEL7.PBISDEMO.COM@PBISDEMO.COM
- 5. Install NFS Server: **yum install nfs-utils nfs4-acl-tools**.
- 6. Start NFS Server: **systemctl start nfs-server**.
- 7. Export Shares: **vim /etc/exports**. Making sure the folders exist, add entries like:

/export/data/test \*(rw,sec=sys:krb5:krb5i:krb5p,sync,nohide)

/export/data/department \*(rw,sec=sys:krb5:krb5i:krb5p,sync,nohide)

8. Export filesystem: **exportfs -ra**.

## <span id="page-6-0"></span>**Client Setup - CentOS 6**

- 1. Install AD Bridge 8.5.5 (or later).
- 2. Before domain join: **/opt/pbis/bin/config ServicePrincipalName "host" "cifs" "nfs"**.
- 3. Join the domain: **domainjoin-cli join pbisdemo.com Administrator**.
- 4. Install nfs4 acl: **yum install nfs4-acl-tools**.
- 5. Enable NFS4 by setting **SECURE\_NFS** to *yes* in **/etc/sysconfig/nfs**: **SECURE\_NFS="yes"**.
- 6. Services restart: **service rpcidmapd restart**.
- 7. Configure autofs to mount it:

```
vim /etc/auto.test
* -fstype=nfs4,rw,sec=krb5,intr,hard,exec,insecure,no_subtree_check,wsize=4096,rsize=4096
rhel7.pbisdemo.com:/export/data/&
```
8. Restart autofs: **service autofs restart**.

Now each user should have a krb5 ticket to access the shares when they authenticate. If you su to a user as root you need to run **kinit** to generate that users own krb5 ticket.

# <span id="page-6-1"></span>**Client Setup - CentOS 7**

Same steps as CentOS 6 until step 4:

- 1. Install nfs4 acl: **yum install nfs4-acl-tools nfs-utils**.
- 2. Configure autofs:

```
vim /etc/auto.test
* -fstype=nfs4,rw,sec=krb5,intr,hard,exec,insecure,no_subtree_check,wsize=4096,rsize=4096
rhel7.pbisdemo.com:/export/data/&
```
*Note: Always use FQDNs when mounting NFS shares for SPNs to match the keytab entries.*

```
Note: Autofs is not needed; it is provided as a use case. Manual mount example:
  mount -t nfs4 -o sec=krb5 rhel7.pbisdemo.com:/export/data/& /mnt -vvv
```
# <span id="page-7-0"></span>**Samba Integration for Systems Administrators**

This section assumes you are a systems administrator who knows how to manage shared files and folders on Linux, Unix, and Windows computers, including configuring the Linux and Unix file servers to run Samba and to comply with your IT security policy.

Instructions on how to set up Samba are beyond the scope of this document.

*For information about installing and configuring Samba, see the Samba [documentation](https://www.samba.org/samba/docs/) at <https://www.samba.org/samba/docs/>.*

# <span id="page-7-1"></span>**Requirements**

٦

The following prerequisites must be in place:

- Root access to the Linux or Unix file server where you want to run Samba and AD Bridge.
- $\bullet$  AD Bridge 6.0.8330 or later.
- The Linux or Unix computer must be connected to Active Directory with AD Bridge.
- Samba 3.6 or later.
- Samba 4.x support requires AD Bridge 8.5.2 or later.
- Samba package must support ADS security. AD Bridge relies on ADS security in a Samba and AD Bridge configuration.
- Samba 4.10 and later, run the following commands:

/opt/pbis/bin/samba-interop-install --uninstall

/opt/pbis/bin/samba-interop-install --install

*For more information, see the following:*

- <sup>l</sup> *On how to join a domain, AD Bridge [Installation](https://www.beyondtrust.com/docs/ad-bridge/getting-started/installation/index.htm) Guide at [https://www.beyondtrust.com/docs/ad-bridge/getting](https://www.beyondtrust.com/docs/ad-bridge/getting-started/installation/index.htm)[started/installation/index.htm](https://www.beyondtrust.com/docs/ad-bridge/getting-started/installation/index.htm)*
- <sup>l</sup> *Setting up Samba as a Domain [Member](https://wiki.samba.org/index.php/Setting_up_Samba_as_a_Domain_Member) at [https://wiki.samba.org/index.php/Setting\\_up\\_Samba\\_as\\_a\\_Domain\\_](https://wiki.samba.org/index.php/Setting_up_Samba_as_a_Domain_Member) [Member](https://wiki.samba.org/index.php/Setting_up_Samba_as_a_Domain_Member)*

# <span id="page-7-2"></span>**Install Files**

٦

AD Bridge includes a tool to install the files necessary to use Samba: **/opt/pbis/bin/samba-interop-install –install**.

Run the tool with the install option:

- **-** AD Bridge *idmapper* plug-in for Winbind replaces Samba's version.
- **.** libwbclient is replaced with the AD Bridge version.
- The machine password is synchronized in Active Directory.
- <sup>l</sup> The AD Bridge version of **libwbclient** communicates directly with the AD Bridge authentication service, instead of Winbind.

# <span id="page-8-0"></span>**Upgrade**

If any of the following occur then it is recommended to reinstall the **samba-interop** tool. This is to correct any synchronization that might have been broken.

- Samba is updated
- Operating system is updated
- AD Bridge is upgraded
- <sup>l</sup> Joining a new domain
- Rejoining your existing domain

# <span id="page-8-1"></span>**Configure Samba on a Linux or Unix Computer**

1. On the Linux or Unix computer that is running Samba, add the following settings to the global section of the Samba configuration file (Typically located at **/etc/samba/smb.conf**):

```
[global]
security = ADS
workgroup = DEMO
realm = DEMO.COM
machine password timeout = 0
```
The ADS value for the security setting is required. Replace the values of **workgroup** and **realm** with the values for the network. The workgroup is the computer's NetBIOS domain name. The realm is the computer's Active Directory domain.

Note: If the machine password option is not added to the smb.conf and set to 0, Samba will change the machine account password without notifying the AD Bridge authentication service, leaving AD Bridge unable to connect to the domain.

- 2. If an alternate hostname is used, then set that hostname as the NetBIOS name: **netbios name = CENTOS-TEST**.
- 3. Create a new section to define a shared resource and constrain access to the Active Directory group **pbis\_group**. Limit write access to **pbisadmin**:

```
[testshare]
comment = This is a test share
path = /sharevalid users = +DEMO\pbis group
write list = DEMO\phiisadmin
```
4. Run the **testparm** command to make sure **smb.conf** contains no syntax errors.

5. Make sure the path exists and permissions for the share are set:

```
mkdir /share
chmod 750 /share
chown DEMO\\pbisadmin:DEMO\\pbis group /share
```
- 6. Restart Samba: **systemctl restart smbd**.
- 7. Create a dns entry for the Samba server: **/opt/pbis/bin/update-dns**.

The computer is now ready to access the share from a Windows computer and log on with an Active Directory account.

#### **Home Shares**

*Example: Example of using homes with AD Bridge home directories.*

```
[homes]
  comment = Home Directory of User %U in Domain %D
  path = /home/%D/%U
  browseable = no
  create mask = 640directory mask = 0750
  valid users = %U
```
#### **Debug**

To help troubleshoot, turn on Samba logging by adding the following settings to the global section of the Samba configuration file, **smb.conf**:

```
[global]
...
#Debugging settings:
log level = 10
debug pid = true
log file = /var/log/samba/smbd.log
max log size = 50 # max 50KB per log file, then rotate
```
# <span id="page-9-0"></span>**Troubleshoot the Samba Integration**

- 1. Check firewall ports are open for Samba. Make sure that at least the following ports are open for use by Samba:
	- 137/udp: used by nmbd
	- 138/udp: used by nmbd
	- 139/tcp: used by smbd
	- 445/tcp: used by smbd
- 2. Check the folder permissions of the share.

**SALES:** www.beyondtrust.com/contact **SUPPORT:** www.beyondtrust.com/support **DOCUMENTATION:** www.beyondtrust.com/docs 10

- 3. Verify that the machine password in **secrets.tdb** is up to date by running: **net ads testjoin**. A successful result will look like this: *Join is OK*.
- 4. Test user authentication locally with **smbclient**: **smbclient -L 127.0.0.1 -U DEMO\\pbisadmin**.

#### **Net ADS Testjoin Failed**

If there is an issue, manually compare the machine password that is stored in **secrets.tdb** (location varies across the Linux distributions) with the machine password that is used by AD Bridge.

Use **tdbtool** to check the machine password in **secrets.tdb**:

```
# cd /var/lib/samba/private/; ls
msg.sock passdb.tdb secrets.ldb secrets.tdb
# tdbtool
tdb> open secrets.tdb
tdb> dump
```
To list AD Bridge password run: **/opt/pbis/bin/lsa ad-get-machine password**.

The passwords must match. If they do not, resolve the mismatch by re-running the AD Bridge Samba **interop tool**. The tool resynchronizes the machine password in **secrets.tdb** with the machine password AD Bridge set in Active Directory. Samba will need to be restarted for the change to take effect. Make sure **machine password timeout = 0** is set to prevent this from occurring.

#### **Authentication Failure - NT\_STATUS\_LOGON\_FAILURE**

If **smbclient** returns *NT\_STATUS\_LOGON\_FAILURE* as in the below results:

```
[root@cen73 ~]# smbclient -L 127.0.0.1 -U pbisadmin
Enter DEMO\pbisadmin's password:
session setup failed: NT_STATUS_LOGON_FAILURE
```
Make sure that the SAM account name exactly matches the first component of the UPN used Samba, as shown in the following examples.

1. Check the SAM account name by running:

```
[root@cen73 ~]# /opt/pbis/bin/lsa ad-get-machine account | grep SAM
SAM Account Name: CEN1234-SU1AY3B$
```
2. Compare the SAM account name with the first component of the UPN used by Samba in the logs:

```
[root@cen73 ~]# tail -f log.smbd | grep kerberos_kinit_password
kerberos kinit password CEN123456789123456789$@DEMO.COM failed: Client not found in Kerberos
database
```
If the SAM account name and the first component of the UPN do not match, resolve the mismatch by doing the following:

- 1. Make sure the host name is 15 characters or less.
- 2. Make sure there are no computer accounts in AD that have the same SAM account name but a different DNS suffix.
- 3. Leave the domain with **--deleteAccount**.

**SALES:** www.beyondtrust.com/contact **SUPPORT:** www.beyondtrust.com/support **DOCUMENTATION:** www.beyondtrust.com/docs 11

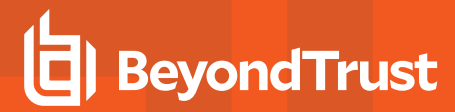

- 4. Rejoin the domain.
- 5. Try **smbclient** test again.

#### **Fix Error Code 40022: Failed to Refresh Machine TGT**

If you get an error in the log that looks something like the following entries (the time stamps and the machine name have been removed), you must add the machine password timeout option to the global section of **smb.conf** and set it to **0** to integrate AD Bridge with Samba:

```
lsassd[1722]: 0x7fafc3ff7700:Error:
Failed to refresh machine TGT [Error code: 40022]
lsassd[1722]: 0x7fafc3ff7700:Error:
Failed to refresh machine TGT [Error code: 40022]
```
Note: If the machine password option is not added to the smb.conf and set to 0, Samba will change the machine account password without notifying the AD Bridge authentication service, leaving AD Bridge unable to connect to the domain.

## <span id="page-11-0"></span>**Configure Aliases in Samba Tips**

#### **Use a Username Map for Aliases**

With Samba 3.0.25, you can use the non-SAM account aliases of AD Bridge by including a user name map:

- <sup>l</sup> Add **username map = /etc/samba/users.map** to the global section of **smb.conf**.
- **-** Create an /etc/samba/users.map file.
- <sup>l</sup> In the **users.map** file, add an entry for each aliased user in the following form: **!alias = DOMAIN\user**.

To make an alias for an Active Directory group, use the form **!alias = @DOMAIN\group**. The exclamation point triggers Samba to stop processing on the first matching alias, preventing issues with multiple alias matches from wildcards.

*For more information about how to add users to a user name map, see the Samba documentation .*

# <span id="page-12-0"></span>**Configure AD Bridge and Apache for SSO**

This topic describes how to configure AD Bridge and the Apache HTTP Server to provide single sign-on authentication through Active Directory with Kerberos 5. The instructions assume that you know how to administer Active Directory, the Apache HTTP Server, and computers running Linux.

Single sign-on for the Apache HTTP server uses the Simple and Protected GSS-API Negotiation Mechanism, or SPNEGO, to negotiate authentication with Kerberos. SPNEGO is an Internet standard documented in RFC 2478 and is commonly referred to as the *negotiate authentication protocol*. The AD Bridge **mod\_auth\_kerb** module lets an Apache web server running on a Linux or Unix system authenticate and authorize users based on their Active Directory domain credentials.

*For more information, see the following articles:* 

- <sup>l</sup> *["Configure](#page-15-0) a Microsoft Browser for SSO" on page 16.*
- <sup>l</sup> *"Troubleshoot Single Sign-on and Kerberos [Authentication"](#page-17-0) on page 18.*

### <span id="page-12-1"></span>**Prerequisites**

٦

- AD Bridge installed on the Linux computer running your Apache HTTP Server
- <sup>l</sup> The Apache module ships with the AD Bridge agent and is located in either **/opt/pbis/lib64/** or **/opt/pbis/lib/**
- The Linux or Unix computer that is hosting the Apache web server is joined to Active Directory
- An Apache HTTP Server 2.0, 2.2, or 2.4 that supports dynamically loaded modules

To check whether your Apache web server supports dynamically loaded modules, execute the following command and verify that **mod\_ so.c** appears in the list of compiled modules: **/usr/sbin/httpd -l** or **/usr/sbin/apache2 -1**.

```
Compiled in modules:
  core.c
  prefork.c
  http_core.c
  mod_so.c
```
For Apache installations that are compiled from the source code, make sure that **--enable-module=so** is specified when **./configure** is executed: **./configure --enable-module=so**.

# <span id="page-12-2"></span>**Configure Apache HTTP Server for SSO on RHEL**

The following instructions show how to configure AD Bridge and Apache for SSO on a Red Hat Enterprise Linux computer. The steps vary by operating system and by Apache version. Ubuntu, in particular, uses **apache2** or **httpd** for commands, the name of the daemon, the configuration directory, the name of the configuration file, etc.

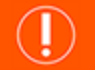

**IMPORTANT!**

Configuring web servers is complex. Implement and test your configuration in a test environment first. Before you change your web *server's configuration:*

**SALES:** www.beyondtrust.com/contact **SUPPORT:** www.beyondtrust.com/support **DOCUMENTATION:** www.beyondtrust.com/docs 13

©2003-2024 BeyondTrust Corporation. All Rights Reserved. Other trademarks identified on this page are owned by their respective owners. BeyondTrust is not a chartered bank or trust company, or depository institution. It is not authorized to accept deposits or trust accounts and is not licensed or regulated by any state or federal banking authority. TC: 5/2/2024

- <sup>l</sup> *Read the Apache HTTP Server documentation at <http://httpd.apache.org/docs/>*
- <sup>l</sup> *Read the mod\_auth\_kerb documentation at <http://modauthkerb.sourceforge.net/configure.html>.*
- <sup>l</sup> *Back up a file before applying any changes.*
- 1. Determine whether your Apache server is 2.0, 2.2 or 2.4 by running one of the following commands:
	- <sup>l</sup> **/usr/sbin httpd -v**
	- <sup>l</sup> **/usr/sbin/apache2 -1**

```
Example:
```
 $\bullet$ 

 $\bullet$ 

```
Server version: Apache/2.4.6 (Red Hat Enterprise Linux)
Server built: Aug 3 2016 08:33:27
```
- 2. Edit the Apache configuration file to add a directive to load the AD Bridge **auth\_kerb\_module** for your version of Apache. Use one of the following:
	- /etc/httpd/conf/httpd.conf

/etc/apache2/apache2.conf

Since this Red Hat computer is running Apache 2.4.6, the 2.4 version of the module is added, as demonstrated in the following example output.

# *Example:* LoadModule auth kerb module /opt/pbis/lib64/apache2.4/mod auth kerb.so

3. In the configuration file, configure authentication for a directory.

# *Example:* <Directory "/var/www/html/secure"> Options Indexes MultiViews FollowSymLinks

```
Order deny,allow
Deny from all
Allow from 192.0.0.0/8
AuthType Kerberos
AuthName "Kerberos Login"
KrbAuthRealms EXAMPLE.COM
krb5Keytab /etc/httpd/httpd.keytab
AllowOverride None
Require valid-user
```
**SALES:** www.beyondtrust.com/contact **SUPPORT:** www.beyondtrust.com/support **DOCUMENTATION:** www.beyondtrust.com/docs 14

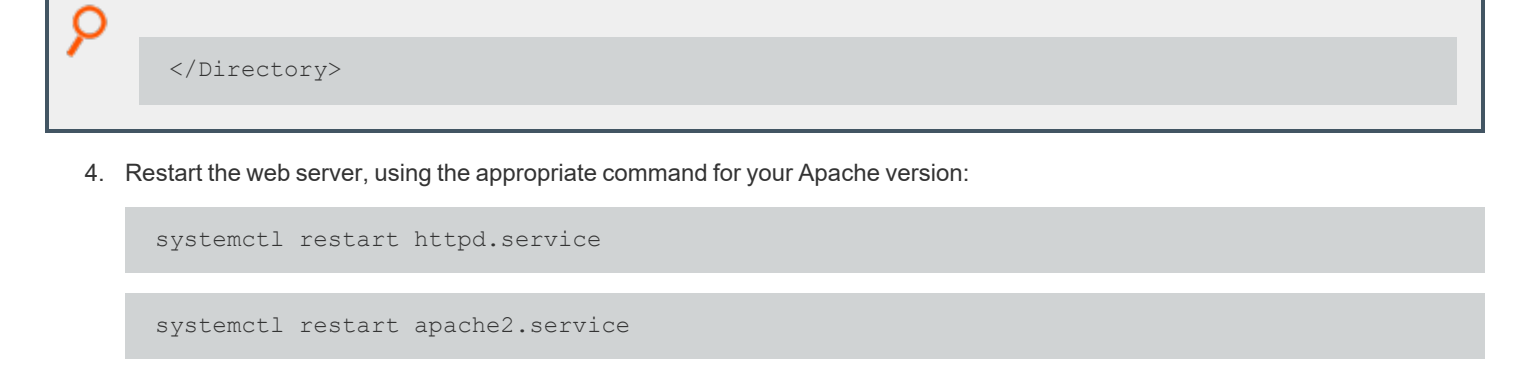

Tip: You can require that a user be a member of a security group to access the Apache web server by replacing Require valid-user with Require unix-group name-of-your-group, as shown in the example below. To control group access by requiring group membership, however, you must first install and load mod\_authz\_unixgroup. For instructions on how to set *up mod\_authz\_unixgroup, see [https://github.com/DRN88/mod\\_authz\\_unixgroup](https://github.com/DRN88/mod_authz_unixgroup).*

```
<Directory "/var/www/html/secure">
Options Indexes MultiViews FollowSymLinks
Order deny,allow
Deny from all
Allow from 192.0.0.0/8
AuthType Kerberos
AuthName "Kerberos Login"
KrbAuthRealms EXAMPLE.COM
Krb5Keytab /etc/httpd/httpd.keytab
AllowOverride None
Require unix-group example\linuxusers
</Directory>
```
Configure your web server for Secure Socket Layer (SSL).

*For instructions on configuring your web server for SSL, see the Apache HTTP Server [documentation](https://httpd.apache.org/docs/current/) at <https://httpd.apache.org/docs/current/>.*

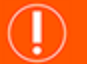

1

#### **IMPORTANT!**

If SSO fails and you have not turned on SSL, your server will prompt you for an ID and password, which will be sent in clear text. SSL encrypts all data that passes between the client browser and the web server. SSL can also perform Basic Authentication securely, providing a fallback mechanism if Kerberos authentication fails. Using SSL is especially important if the protected website also needs *to be accessible from outside the corporate network. For more information, see [http://modauthkerb.sourceforge.net/configure.html.](http://modauthkerb.sourceforge.net/configure.html)*

In Active Directory, create a user account for the Apache web server in the same OU (or Cell, with AD Bridge) to which the Linux computer hosting the web server is joined. Set the password of the user account to never expire. In the examples that follow, the user account for the Apache web server is named **httpUser**.

On the domain controller, create an RC4-HMAC keytab for the Apache web server using Microsoft's **ktpass** utility. The keytab that you must create can vary by Windows version.

# **BeyondTrust**

*[server-2003/cc776746\(v=ws.10\)](https://docs.microsoft.com/en-us/previous-versions/windows/it-pro/windows-server-2003/cc776746(v=ws.10)). Example:* C:\>ktpass /out keytabfile /princ HTTP/rhel7.example.com@EXAMPLE.COM /pass password /mapuser example\httpUser /ptype KRB5\_NT\_PRINCIPAL Targeting domain controller: dc1.example.com Using legacy password setting method Successfully mapped HTTP/rhel7.example.com to httpUser. Key created. Output keytab to keytabfile: Keytab version: 0x502 keysize 80 HTTP/rhel7.example.com@EXAMPLE.COM ptype 0 (KRB5 NT UNKNOWN) vno 3 etype 0x17  $(RC4-$ HMAC) keylength 16 (0x2998807dc299940e2c6c81a08315c596)

*For information on ktpass, see [Ktpass](https://docs.microsoft.com/en-us/previous-versions/windows/it-pro/windows-server-2003/cc776746(v=ws.10)) Syntax at [https://docs.microsoft.com/en-us/previous-versions/windows/it-pro/windows-](https://docs.microsoft.com/en-us/previous-versions/windows/it-pro/windows-server-2003/cc776746(v=ws.10))*

- 1. Use secure FTP or another method to transfer the keytab file to the Linux computer that hosts your Apache web server and copy the file to the location specified in your **<Directory>** configuration in **httpd.conf**. For example, using the configuration shown in Step 3 above, copy the keytab file to **/etc/apache2/http.ktb**.
- 2. Set the permissions of the keytab file to be readable by the ID under which the Apache web server runs and no one else.

# **IMPORTANT!**

The Kerberos keytab file is necessary to authenticate incoming requests. It contains an encrypted, local copy of the host's key and, if compromised, might allow unrestricted access to the host computer. It is therefore crucial to protect it with file-access permissions.

# <span id="page-15-0"></span>**Configure a Microsoft Browser for SSO**

You can configure Microsoft Internet Explorer or Microsoft Edge to use SPNEGO and Kerberos. The settings might vary depending on the browser. See the browser's documentation for more information.

- 1. Start **Internet Explorer**.
- 2. On the **Tools** menu, click **Internet Options**.

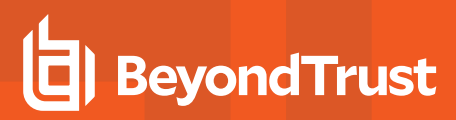

3. Click the **Advanced** tab and check the **Enable Integrated Windows Authentication** box.

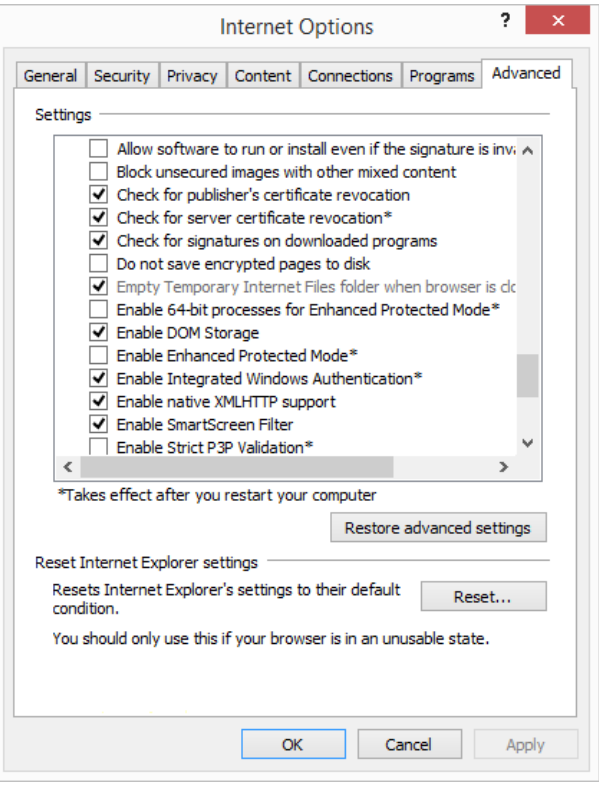

- 4. Click the **Security** tab.
- 5. Select a zone, for example, **Local intranet**, and then click **Custom level**.
- 6. In the **Settings** list, under **User Authentication**, click **Automatic logon with current user name and password** for a trusted site, or **Automatic logon only in Intranet zone** for a site you added to IE's list of Intranet sites. For more information, see the browser's documentation.

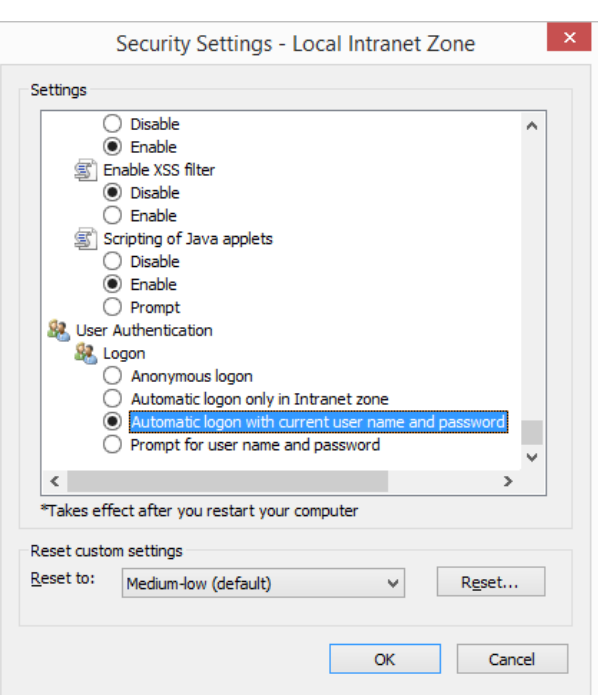

- 7. Return to the **Security** tab for **Internet Options** and set your web server as a trusted site.
- 8. Restart the browser.

# <span id="page-17-0"></span>**Troubleshoot Single Sign-on and Kerberos Authentication**

The following tools and procedures can help diagnose and resolve problems with Kerberos authentication when using the Apache HTTP Server for single sign-on (SSO).

#### **Apache Log File**

The location of the Apache error logs is specified in the Apache configuration file under the **ErrorLog** directive. The default value is, depending on your Apache version, one of the following:

- <sup>l</sup> **/var/log/httpd/**
- <sup>l</sup> **/var/log/apache2/**

#### **Klist Utility**

You can use the **klist** utility in **/opt/pbis/bin/klist** to check the Kerberos keytab file on a Linux or Unix computer. The command shows all the service principal tickets contained in the keytab file so you can verify that the correct service principal names appear.

Confirm that **HTTP/rhel7@EXAMPLE.COM** and **HTTP/rhel7.example.com@EXAMPLE.COM** appear in the list. It is normal to see multiple entries for the same name.

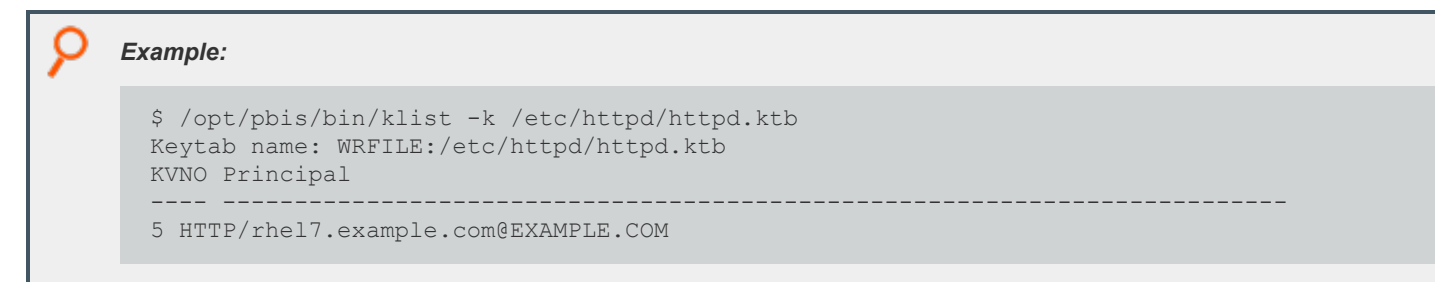

If your service principal names are incorrect, generate a new Kerberos keytab file.

Tip: Because you cannot store credentials for more than one principal in a Kerberos credentials cache at a time, you must maintain two or more credential caches by using the KRB5CCNAME environment variable and then switch to the cache that you want to use. To use an alternate Kerberos cache with AD Bridge, for example, you could execute the following sequence *of commands as root:* 

```
[root@oracle1 ~]# KRB5CCNAME=/var/lib/pbis/krb5cc_lsass
[root@oracle1 ~]# export KRB5CCNAME
[root@oracle1 ~]# klist
Ticket cache: FILE:/var/lib/pbis/krb5cc_lsass
```
**SALES:** www.beyondtrust.com/contact **SUPPORT:** www.beyondtrust.com/support **DOCUMENTATION:** www.beyondtrust.com/docs 18

# **BeyondTrust**

#### **Confirm User Received an HTTP Ticket**

**Klist** can be used on the current user to verify that they receive a service ticket for HTTP.

Run **Klist** on Linux and UNIX systems running AD Bridge or on Windows from the command prompt.

#### **Linux klist:**

```
apacheuser@rhel7:/home/apacheuser$ /opt/pbis/bin/klist
Ticket cache: FILE:/tmp/krb5cc_2066220575
Default principal: apacheuser@EXAMPLE.COM
  Valid starting Expires Service principal
  04/05/17 11:46:28 04/05/17 21:46:28
     krbtgt/EXAMPLE.COM@EXAMPLE.COM
     renew until 04/05/17 23:46:28
  04/05/17 11:46:28 04/05/17 21:46:28
     host/rhel7.example.com@EXAMPLE.COM
     renew until 04/05/17 23:46:28
  04/05/17 11:46:28 04/05/17 21:46:28 ldap/dc1.example.com@EXAMPLE.COM
     renew until 04/05/17 23:46:28
  04/05/17 11:46:28 04/05/17 21:46:28 HTTP/rhel7.example.com@EXAMPLE.COM
     renew until 04/05/17 23:46:28
```
#### **Windows klist:**

```
C:\>klist
Current LogonId is 0:0x816aded2
Cached Tickets: (5)
#0> Client: apacheuser @ EXAMPLE.COM
  Server: krbtgt/EXAMPLE.COM @ EXAMPLE.COM
  KerbTicket Encryption Type: AES-256-CTS-HMAC-SHA1-96
  Ticket Flags 0x60a00000 -> forwardable forwarded renewable pre_authent
  Start Time: 4/5/2017 9:09:52 (local)
  End Time: 4/5/2017 19:09:52 (local)
  Renew Time: 4/12/2017 9:09:52 (local)
  Session Key Type: AES-256-CTS-HMAC-SHA1-96
  Cache Flags: 0x2 -> DELEGATION
  Kdc Called: dc1.example.com
#1> Client: apacheuser @ EXAMPLE.COM
  Server: krbtgt/EXAMPLE.COM @ EXAMPLE.COM
  KerbTicket Encryption Type: AES-256-CTS-HMAC-SHA1-96
  Ticket Flags 0x40e00000 -> forwardable renewable initial pre_authent
  Start Time: 4/5/2017 9:09:52 (local)
  End Time: 4/5/2017 19:09:52 (local)
  Renew Time: 4/12/2017 9:09:52 (local)
  Session Key Type: AES-256-CTS-HMAC-SHA1-96
  Cache Flags: 0x1 -> PRIMARY
  Kdc Called: dc1.example.com
#2> Client: apacheuser @ EXAMPLE.COM
```

```
Server: HTTP/rhel7.example.com @ EXAMPLE.COM
  KerbTicket Encryption Type: RSADSI RC4-HMAC(NT)
  Ticket Flags 0x40a00000 -> forwardable renewable pre_authent
  Start Time: 4/5/2017 9:15:36 (local)
  End Time: 4/5/2017 19:09:52 (local)
  Renew Time: 4/12/2017 9:09:52 (local)
  Session Key Type: RSADSI RC4-HMAC(NT)
  Cache Flags: 0
  Kdc Called: dc1.example.com
#3> Client: apacheuser @ EXAMPLE.COM
  Server: ldap/DC13.example.com/example.com @ EXAMPLE.COM
  KerbTicket Encryption Type: AES-256-CTS-HMAC-SHA1-96
  Ticket Flags 0x40a40000 -> forwardable renewable pre_authent ok_as_delegate
  Start Time: 4/5/2017 9:09:53 (local)
  End Time: 4/5/2017 19:09:52 (local)
  Renew Time: 4/12/2017 9:09:52 (local)
  Session Key Type: AES-256-CTS-HMAC-SHA1-96
  Cache Flags: 0
  Kdc Called: dc1.example.com
#4> Client: apacheuser @ EXAMPLE.COM
  Server: cifs/DC11 @ EXAMPLE.COM
  KerbTicket Encryption Type: AES-256-CTS-HMAC-SHA1-96
  Ticket Flags 0x40a40000 -> forwardable renewable pre_authent ok_as_delegate
  Start Time: 4/5/2017 9:09:52 (local)
  End Time: 4/5/2017 19:09:52 (local)
  Renew Time: 4/12/2017 9:09:52 (local)
  Session Key Type: AES-256-CTS-HMAC-SHA1-96
  Cache Flags: 0
  Kdc Called: dc1.example.com
```
#### **Resolve Common Problems**

Authentication problems can be difficult to diagnose. First, check all the configuration parameters, including the validity of the keytab file. Second, review the common problems in the following table.

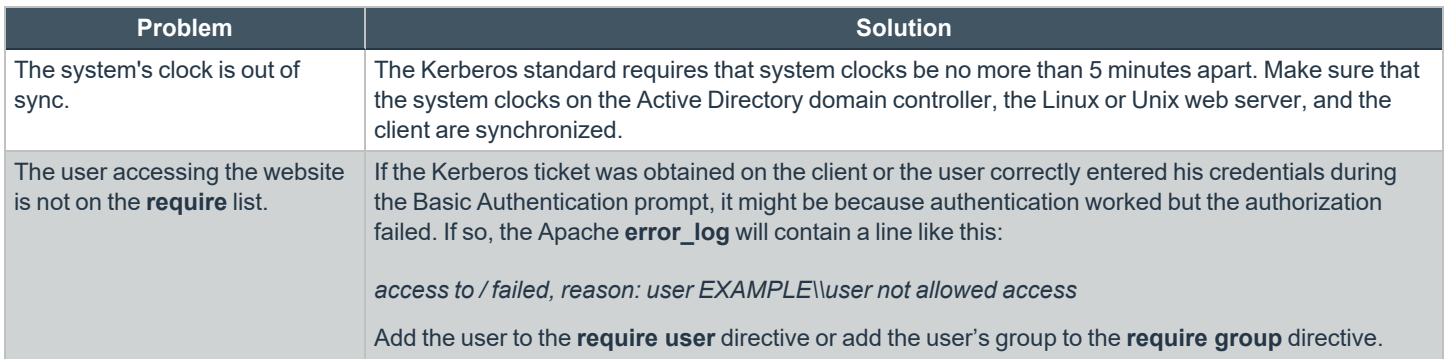

**SALES:** www.beyondtrust.com/contact **SUPPORT:** www.beyondtrust.com/support **DOCUMENTATION:** www.beyondtrust.com/docs 20

©2003-2024 BeyondTrust Corporation. All Rights Reserved. Other trademarks identified on this page are owned by their respective owners. BeyondTrust is not a chartered bank or trust company, or depository institution. It is not authorized to accept deposits or trust accounts and is not licensed or regulated by any state or federal banking authority. TC: 5/2/2024

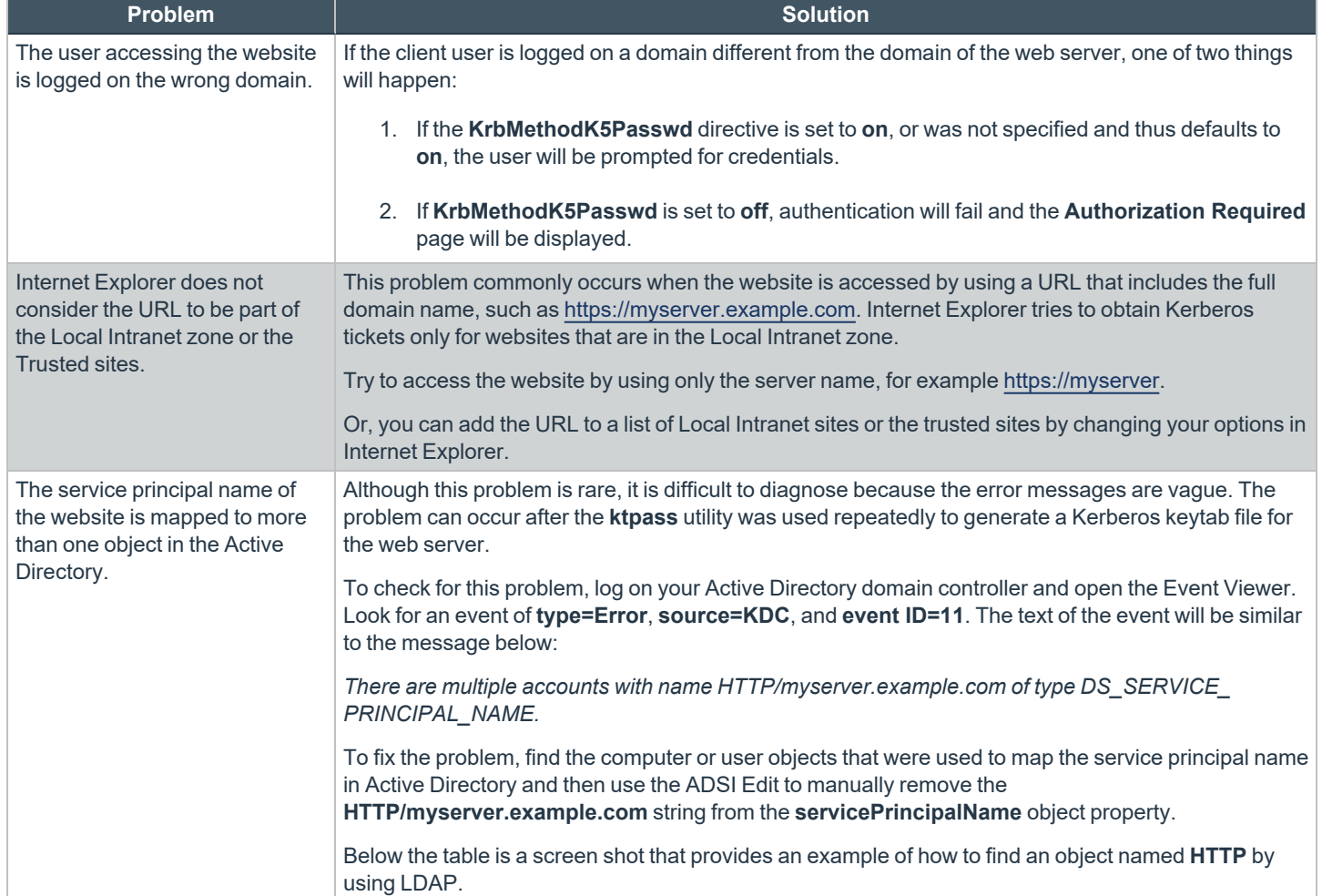

©2003-2024 BeyondTrust Corporation. All Rights Reserved. Other trademarks identified on this page are owned by their respective owners. BeyondTrust is not a chartered bank or trust company, or depository institution. It is not authorized to accept deposits or trust accounts and is not licensed or regulated by any state or federal banking authority.

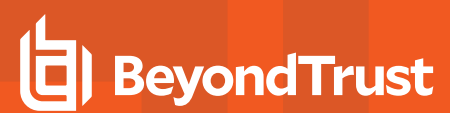

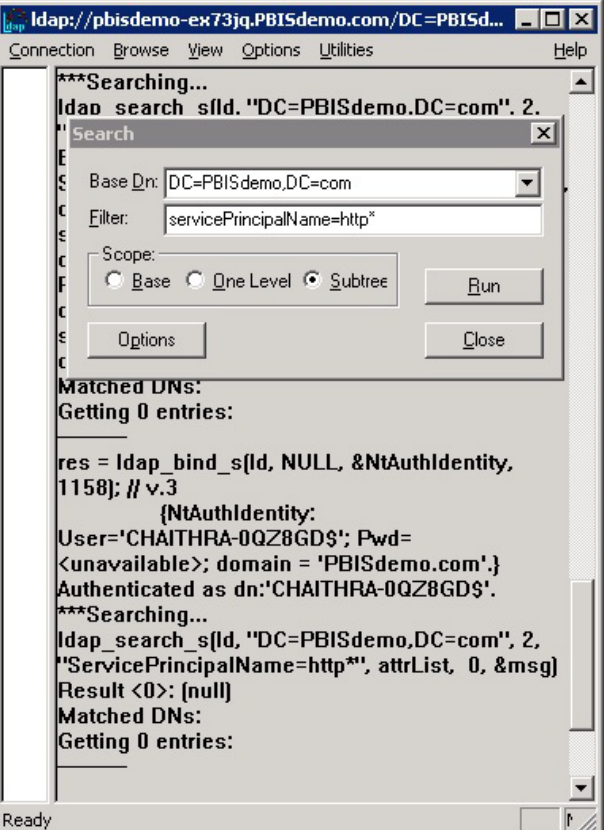

#### **Resolve Kerberos Library Mismatch**

Because some operating systems, such as the 64-bit version of Red Hat Enterprise Linux 5, use an outdated version of **/lib/libcom\_ err.so**, the AD Bridge authentication agent cannot the locate the proper system library, leading to an error that looks like this:

```
httpd: Syntax error on line 202 of /etc/httpd/conf/httpd.conf:Cannot load
/opt/pbis/apache/2.2/mod_auth_kerb.so into server:
/opt/pbis/lib/libcom_err.so.3: symbol krb5int_strlcpy, version
krb5support 0 MIT not defined in file libkrb5support.so.0 with link time reference
```
**Solution:** Force the **httpd** daemon to use the AD Bridge krb5 libraries by opening the startup script for the Apache HTTP Server: **/etc/init.d/httpd** Additionally, add the path to the AD Bridge Kerberos libraries on the line that starts Apache. The line that starts the daemon can vary by operating system. Example on a 64-bit system: **LD\_LIBRARY\_PATH=/opt/pbis/lib64 LANG=\$HTTPD\_LANG daemon \$httpd \$OPTIONS**

Note: This modification changes the version of the Kerberos libraries that are used by the Apache HTTP Server. The change *might result in compatibility issues with other modules of Apache that use Kerberos.*

# <span id="page-22-0"></span>**Configure SSH for AD Bridge Integration**

#### **Enable PAM for SSH**

For your Active Directory account to work with SSH:

- **Enable UsePAM** in sshd\_config
- **-** Link sshd application to the PAM libraries

To configure SSH:

1. Determine which **sshd** is running by executing the following command:

```
bash-3.2# ps -ef | grep sshd
  root 8199 1 0 Feb 6 ? 0:00 /opt/ssh/sbin/sshd
   root 2987 8199 0 Mar 3 ? 0:04 sshd: root@notty
   root 24864 8199 0 12:16:25 ? 0:00 sshd: root@pts/0
   root 2998 8199 0 Mar 3 ? 0:05 sshd: root@notty
   root 24882 24880 0 12:16:54 pts/0 0:00 grep sshd
```
2. Either use **lsof** to find out which configuration file it is reading or start it up with debugging to figure out the default path.

```
Example:
 username@computer:~$ /usr/sbin/sshd -dd -t
   debug2: load server config: filename /etc/ssh/sshd config
    debug2: load server config: done config len = 664
    debug2: parse server config: config /etc/ssh/sshd config len 664
    debug1: sshd version OpenSSH_5.1p1 Debian-3ubuntu1
    Could not load host key: /etc/ssh/ssh host rsa key
    Could not load host key: /etc/ssh/ssh host dsa key
```
- 3. Verify that **UsePAM** is enabled in the config file. As a best practice, make a backup copy of the configuration file before you change it.
- 4. Run **ldd** on **sshd** to make sure it links with **libpam**.

#### **Configure GSSAPI for SSH**

Logging onto a system with keys does not provide that system with the means of getting a PAC from the domain controller. Without a PAC there is no group membership information for the user. Automated Kerberos ticket renewal will also be unavailable. So, when the ssh login hits the login restrictions in the account phase as it tests for the group memberships, it will not find the user's group information, causing an ssh error like this:

Not in an Allowed Group!

A workaround is to have each user log in once with a password. Subsequent logins with keys should work until the AD cache is flushed, after which the user will have to log in again.

**SALES:** www.beyondtrust.com/contact **SUPPORT:** www.beyondtrust.com/support **DOCUMENTATION:** www.beyondtrust.com/docs 23

©2003-2024 BeyondTrust Corporation. All Rights Reserved. Other trademarks identified on this page are owned by their respective owners. BeyondTrust is not a chartered bank or trust company, or depository institution. It is not authorized to accept deposits or trust accounts and is not licensed or regulated by any state or federal banking authority. TC: 5/2/2024

#### **Check the Configuration of SSH for SSO**

Although AD Bridge automatically configures OpenSSH to support SSO through Kerberos using GSSAPI, it is worthwhile to review how AD Bridge does. Since you might need to configure or troubleshoot other applications for SSO, understanding the process will make it easier to apply the technique to other applications.

Note: Not all versions of OpenSSH support Kerberos. Versions older than 4.2p1 might not work or might work improperly.

#### **SSH Service Principal Name**

The first thing that needs to be considered is the Kerberos service principal name (SPN) used by **ssh** and **sshd**. The SPN is a string that identifies the service for which an authentication ticket is to be generated. In the case of **ssh**, the SPN has the form:

host/<server name>@<REALMNAME>

For example, when a user uses **ssh** to connect to a computer named **fozzie.mycorp.com**, the **ssh** program requests a service ticket for the SPN:

host/fozzie.example.com@EXAMPLE.COM

The Kerberos realm is the computer's domain name in uppercase letters.

#### **System Keytab Generation**

In order for Microsoft Active Directory to generate a Kerberos ticket for this SPN, a service account must exist for it. Additionally, a keytab must be created for the service account and placed on the sshd server. AD Bridge completely automates this operation. When a Linux or Unix computer is joined to AD, a machine account is created for the computer. If the computer is called **fozzie**, a machine account called **fozzie\$** is created in AD. AD Bridge then automatically creates a keytab for the SPN and places it in the standard system location (typically, **/etc/krb5.keytab**).

#### **User Keytab Generation**

When the user runs the **ssh** program and OpenSSH determines that it will use Kerberos authentication, it will need to access a keytab for the user so that it can obtain a service ticket for the service or computer to which it is trying to connect. This keytab must be created using the user's account name and password. Manually, this can be performed by using the **kinit** utility. AD Bridge, however, does it automatically when the user logs on the computer. On most systems, the user keytab is placed in the **/tmp** directory and named **krb5cc\_ UID** where **UID** is the numeric user ID assigned by the system.

#### **Configure OpenSSH**

AD Bridge automatically configures OpenSSH at both the client and server computer. On the client, the **ssh\_config** file (typically in **/etc/ssh/ssh\_config**) is modified. On the server, **ssh\_config** (typically in **/etc/ssh/ssh\_config**) is modified. AD Bridge adds the following lines of code to the right files if they are not already present and if they are required by the system's version of sshd:

In the server, the following lines must be present in **sshd** config. if you are troubleshooting, make sure these lines are there:

GSSAPIAuthentication yes GSSAPICleanupCredentials yes

On the client, the following line must be present in **ssh\_config**:

```
GSSAPIAuthentication yes
```
On the client, **GSSAPIDelegateCredentials yes** is an optional setting that instructs the ssh client to delegate the krb5 TGT to the destination machine when SSH single sign-on is used.

In addition, if any of the following options are valid for the system's version of sshd, they are required and configured by AD Bridge:

```
ChallengeResponseAuthentication yes
UsePAM yes
PAMAuthenticationViaKBDInt yes
KbdInteractiveAuthentication yes
```
Setting these options to **yes** instructs **ssh** to use the **kbdinteractive** ssh authentication mechanism and allows that mechanism to use PAM, settings that are required for AD Bridge to function properly.

For more information, see the man pages for ssh, sshd, and the comments in the ssh and sshd configuration files.

#### **Test SSO**

With OpenSSH properly configured, demonstrating SSO support is simple: Log on a Linux or Unix machine running AD Bridge by using your Active Directory credentials and then use **ssh** to connect to another machine that is also running AD Bridge. OpenSSH should establish a connection without prompting for a username or password.

# <span id="page-25-0"></span>**Smart Card Authentication and Troubleshooting**

Here is what you need to get started:

- A Linux platform supported by the AD Bridge Smart Card service.
- An Active Directory system configured to manage Smart Card logons.
- A Smart Card prepared with Active Directory credentials and a personal identification number to log on to the Linux computer.
- A CCID-compliant Smart Card reader.
- You must install a CCID-compliant Smart Card reader. The readers are available from a variety of manufacturers. Before you buy a reader, check with the vendor to make sure it works with your Linux platform and your type of Smart Card. Follow the setup instructions from the manufacturer of the Smart Card reader.
- Linux computers (64-bit) need a 3rd party Smart Card driver installed. For example, OpenSC provides support for PIV II Smart Cards.

#### **Supported Linux Platforms**

The AD Bridge Smart Card service supports 64-bit versions of Red Hat Enterprise Linux 6.x or later.

To check the version of your Red Hat computer: **cat /etc/redhat-release**.

```
Example:
  [auser@rhel7 ~]# cat /etc/redhat-release
  Red Hat Enterprise Linux Client release 7.3 (Maipo)
```
On 64-bit systems, you must install a 3rd party Smart Card driver and Smart Card reader. OpenSC provides **opensc-tool** and **pkcs11 tool** and a PCSC daemon.

#### **Install the Smart Card Service**

To install AD Bridge to support Smart Cards, you must include the **smartcard** option when you run the installer. If AD Bridge is already installed, run the installer again with the **smartcard** option.

Replace **x.x.x.xxxx** with the version and build number indicated in the installer file name: **./pbis-enterprise-x.x.x.xxxx.linux.x86\_ 64.rpm.sh -- --smartcard install**

#### **Verify Smart Card Settings**

If OpenSC is used, it is recommended that the following two commands are used to verify the Smart Card reader is installed correctly and certificates on the Smart Card can be read:

- **opensc-tool**: Ensure a Smart Card reader is installed and a token is inserted.
- **pkcs11-tool:** Ensure certificates on the Smart Card are readable.

# **BeyondTrust**

#### **Verify pcsc-lite is Installed**

AD Bridge depends on the presence of a package, **pcsc-lite**. To confirm the package is installed, run the following command: **rpm -q pcsc-lite**.

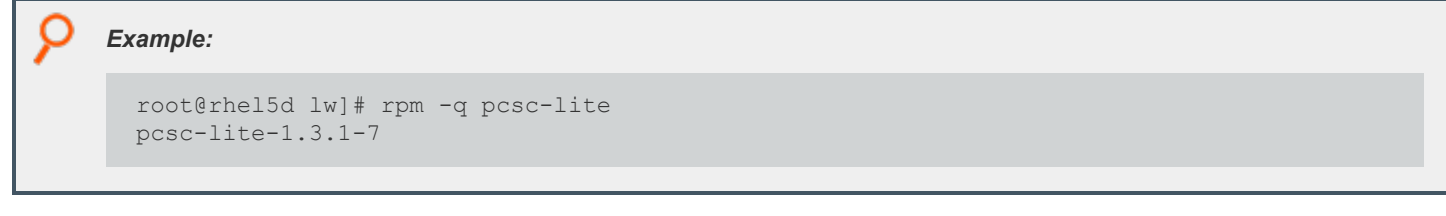

When this initial configuration is in place, you are ready to install AD Bridge on your Linux computer and add the computer to Active Directory.

For information on installing the AD Bridge agent and joining a domain, see the AD Bridge [Installation](https://www.beyondtrust.com/docs/ad-bridge/getting-started/installation/index.htm) Guide at ٦ *[www.beyondtrust.com/docs/ad-bridge/getting-started/installation.](https://www.beyondtrust.com/docs/ad-bridge/getting-started/installation/index.htm)*

#### **Alternate pkcs11 Library Location**

Using the config tool's **ModuleSearchList** option, set the registry with the directory location of the third party pkcs11 library. **Lwpkcs11d** will reference the registry to determine which library to load. Currently three locations are hardcoded in **lwpkcs11** daemon.

```
/opt/pbis/bin/config --details ModuleSearchList
Name: ModuleSearchList
Description: Determines which pkcs11 module lwpkcs11 daemon uses to access Smart Card
functionality.
Type: multistring
Current Values:
  "/usr/lib/libpkcs11.so"
 "/usr/local/lib/libpkcs11.so"
 "/usr/lib64/opensc-pkcs11.so"
Current Value is determined by local policy.
```
# <span id="page-26-0"></span>**Troubleshoot**

The following section provides information on troubleshooting the card and reader. Verify:

- Smart Card reader is installed with a Smart Card token
- PKCS11 library is installed
- AD Bridge was installed with the **smartcard** option
- The server is joined to a domain
- The Smart Card service is configured to use the installed PKCS11 library
- **.** Smart Card services **lwsc** and **lwpkcs11** are running

#### **Smart Card Diagnostic Tool**

A tool is available withAD Bridge that can:

**SALES:** www.beyondtrust.com/contact **SUPPORT:** www.beyondtrust.com/support **DOCUMENTATION:** www.beyondtrust.com/docs 27

- verify the Smart Card reader installation
- read the contents of the Smart Card
- verify the enrolled Smart Card user certificate Subject Alternate Name (SAN) has the User Principal Name (UPN)

Run the following command to use the tool: **/opt/pbis/bin/sc-test**.

#### **Install OpenSC**

OpenSC provides a PCSC driver and several command line tools like **opensc-tool** and **pkcs11-tool**. Restart the server after you install OpensSC: **yum install opensc**.

#### **Plug in the Smart Card Reader**

Run the following command. The Smart Card reader should be listed: **lsusb**.

```
Example:
 Bus 002 Device 005: ID 058f:9540 Alcor Micro Corp. AU9540 Smartcard Reader
```
#### **OpenSC Commands**

```
# opensc-tool --list-readers
  # Detected readers (pcsc)
  Nr. Card Features Name
  0 Yes Alcor Micro AU9540 00 00
# opensc-tool --reader 0 --name -v
  Connecting to card in reader Alcor Micro AU9540 00 00...
  Using card driver PIV-II for multiple cards.
  Card name: PIV-II card
```
#### **PKCS 11 commands**

#### **List the Contents of the Smart Card**

pkcs11-tool --module /usr/lib64/opensc-pkcs11.so –O

It is preferred that the enrolled certificate is in slot ID 1. If not, reference the enrollment workstation and ensure the enrolled certificate is mapped to **PivCert9A**. See above.

#### **Other pkcs11-tool Commands**

```
# pkcs11-tool --module /usr/lib64/opensc-pkcs11.so --list-slots
# pkcs11-tool --module /usr/lib64/opensc-pkcs11.so --slot 1 --list-objects
```
# **BeyondTrust**

```
# pkcs11-tool --module /usr/lib64/opensc-pkcs11.so -l -O --id 4
# pkcs11-tool --module /usr/lib64/opensc-pkcs11.so --show-info
# pkcs11-tool --module /usr/lib64/opensc-pkcs11.so --list-mechanisms
```
#### **Troubleshoot the Smart Card**

• Ensure the Smart Card services are running:

```
lwpkcs11
lwsc
```
- **Restart the AD Bridge server after installing AD Bridge with the --smartcard option.**
- **Increase the log level on Isass and identify issues in logs.**

# <span id="page-29-0"></span>**AD Bridge Password Safe Integration**

<span id="page-29-1"></span>You can add AD Bridge agent machines as managed systems to AD Bridge Password Safe.

*Note: The following instructions assume that Password Safe is successfully installed.*

# **Configure the API**

To configure the API:

- 1. In the BeyondInsight management console, go to the API Registration configuration page.
- 2. Add a source name, generate a key, and add IP addresses.
- 3. Check the **Client Certificate Required** box.

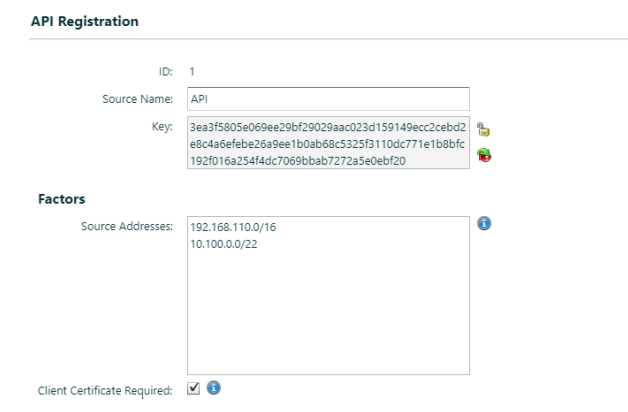

# <span id="page-29-2"></span>**Create an API User**

You must create a user account in Password Safe that can use the Password Safe API.

*For more information about configuration, refer to the Password Safe [Administration](https://www.beyondtrust.com/docs/beyondinsight-password-safe/ps/index.htm) Guide at* ٦ *<https://www.beyondtrust.com/docs/beyondinsight-password-safe/ps/index.htm>.*

To create the user account:

- 1. In the BeyondInsight management console, go to the **Users & Groups** configuration page.
- 2. Create a group.
- 3. Set permissions and select at least one Smart Rule.
- 4. Check the **Enable Application API** box, and then check the box for the application (created in ["Configure](#page-29-1) the API" on page 30).
- 5. After the group is created, create a user account. Create a user name that will easily identify the user (for example, **apiuser**).

### <span id="page-29-3"></span>**Create a Managed Account**

Keep the following in mind when creating the managed account:

**SALES:** www.beyondtrust.com/contact **SUPPORT:** www.beyondtrust.com/support **DOCUMENTATION:** www.beyondtrust.com/docs 30

- The managed account must be the same as the account in Active Directory.
- The account will be used for the domain join. This user must have permissions to complete a domain join on a Linux/Unix agent.
- <sup>l</sup> On the **Managed Account Settings** page, the user needs the **Enable for API access** box checked.
- The domain information needs to be populated for the domain you want to join.

# <span id="page-30-0"></span>**Configure the Agent**

There are two ways to configure the agent.

Regardless of the option chosen, the information in the configuration file needs to be defined. The information is from Password Safe and is defined in the sample template below.

The configuration file is: **djpbpbs.config.template** and is installed in the **/etc/pbis** folder.

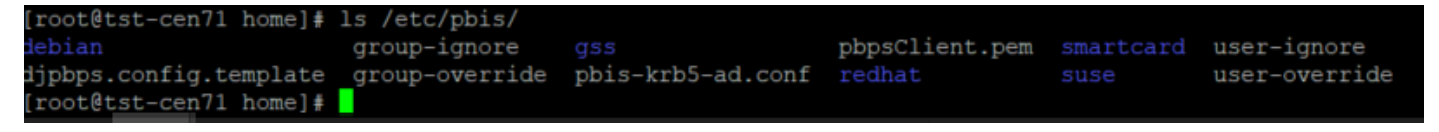

#### **Option 1**

If the API key created does not require the user to have a certificate, then a user name and password combination can be used in the **djpbp.config.template**. This can be done by defining the API user and password and leaving the **Certificate** section commented out.

#### **Sample djpbps.config.template:**

```
[Version]
Template = 1 # Do not modify.
[DomainJoin]
# User account to use for domain join. In addition, this account must
# also be a managed account in Password Safe with API access enabled.
DomainJoinUser = ' '
[PasswordSafe]
# Password Safe URL
ServerUrl = 'https://0.0.0.0.' # eg. https://server-name
# From Password Safe web console Configuration->Users & Groups->User Group.
# Check box "Enable Application API"
RunAsUser = ''
# Optional. Needed if Password Safe web console shows "User Password Required"
# is checked in Configuration->API Registration. Uncomment if required.
#RunAsUserPassword = ''
# From Password Safe web console Configuration->API Registration->Key
ApiKey = ' ' #eq.4b2c430dbe2b6aff66b016cc8e11b0f78b4d7cc426d3fd4c53c92a261226fbe8ce8f0b5f42974789210420196c6539135
c492834123c93ed6f7d53023dfa9a4a'
# Minutes PBPS credential is valid until it expires.
# Optional. Valid range is between 1 and 10079 inclusive.
# Default is 1 minute. Uncomment if required.
#DurationMinutes = 1
# Client Certificate.
# Optional. Needed if Password Safe web console shows "Client Certificate
# Required" is checked in Configuration->API Registration.
```
**BeyondTrust** 

# If given, the certificate is stored in /etc/pbis/pbpsClient.pem. # Default is not to use the client certificate. # Uncomment if required. ClientCertificate = """ ---BEGIN PRIVATE KEY----------END PRIVATE KEY--------BEGIN CERTIFICATE----- -----END CERTIFICATE---""" # CA Certificate # Optional. Specify if PBIS agent should verify PBPS server. # If given, the certificate is stored in /etc/pbis/pbpsCA.pem. # Default is not to verify. Uncomment if required. #CACertificate = """ #-----BEGIN CERTIFICATE-----  $\#$  ...  $\#$  ... . . . . . #-----END CERTIFICATE-----  $#$ """"

#### **Option 2**

#### **Export Password Safe Certificates**

Certificates can be exported from the U-Series Appliance appliance **Maintenance** page.

To export a certificate:

- 1. Log on to the U-Series Appliance appliance **Maintenance** page URL (for example, PasswordSafe\_URL/Maintenance).
- 2. Select **Security Settings** from the menu.
- 3. Select **Export Client Certificate**.

### <span id="page-31-0"></span>**Use Password Safe to Join an Agent to a Domain**

After the configuration file is completed with the correct information, the agent machine is ready for integration with Password Safe.

To run the domainjoin with the config file, run it as: **/opt/pbis/bin/domainjoin-cli verbose join --ou test --configFile /tmp/djpbps.config example.com**.

A configuration file only has to be included in the domain leave if the user is using the **–deleteAccount** option. For example, **/opt/pbis/bin/domainjoin-cli leave --configFile /tmp/djpbps.config –deleteAccount**.

If the user is not issuing a domain leave with the **deleteAccount** flag, the configuration file does not need to be specified.

# <span id="page-32-0"></span>**Open a Support Case With BeyondTrust Technical Support**

BeyondTrust provides an online knowledge base, as well as telephone and web-based support.

*For BeyondTrust Technical Support contact information, please visit [www.beyondtrust.com/support.](https://www.beyondtrust.com/support)*

# <span id="page-32-1"></span>**Before Contacting BeyondTrust Technical Support**

To expedite support, collect the following information to provide to BeyondTrust Technical Support:

- <sup>l</sup> AD Bridge version: available in the AD Bridge Console by clicking **Help > About** on the menu bar
- AD Bridge Agent version and build number
- Linux or Unix version

i

• Windows or Windows Server version

<span id="page-32-2"></span>If you are contacting BeyondTrust Technical Support about one of the following issues, also provide the diagnostic information specified.

# **Segmentation Faults**

Provide the following information when contacting BeyondTrust Technical Support:

• Core dump of the AD Bridge application:

ulimit - c unlimited

• Exact patch level or exact versions of all installed packages

# <span id="page-32-3"></span>**Program Freezes**

Provide the following information when contacting BeyondTrust Technical Support:

- Debug logs
- $\bullet$  tcpdump
- An **strace** of the program

# <span id="page-32-4"></span>**Domain-Join Errors**

Provide the following information when contacting BeyondTrust Technical Support:

- **-** Debug logs: copy the log file from /var/log/pbis-join.log
- $\bullet$  tcpdump

# <span id="page-32-5"></span>**All Active Directory Users Are Missing**

Provide the following information when contacting BeyondTrust Technical Support:

- <sup>l</sup> Run **/opt/pbis/bin/get-status**
- <sup>l</sup> Contents of **nsswitch.conf**

# <span id="page-33-0"></span>**All Active Directory Users Cannot Log On**

Provide the following information when contacting BeyondTrust Technical Support:

- <sup>l</sup> Output of **id <user>**
- <sup>l</sup> Output of **su -c 'su <user>' <user>**
- <sup>l</sup> **lsass** debug logs

i. *For more information, see Generate Debug Logs in the AD Bridge [Troubleshooting](https://www.beyondtrust.com/docs/ad-bridge/how-to/troubleshoot/index.htm) Guide, at [www.beyondtrust.com/docs/ad](https://www.beyondtrust.com/docs/ad-bridge/how-to/troubleshoot/index.htm)[bridge/how-to/troubleshoot.](https://www.beyondtrust.com/docs/ad-bridge/how-to/troubleshoot/index.htm)*

- <sup>l</sup> Contents of **pam.d/pam.conf**
- The sshd and ssh debug logs and syslog

# <span id="page-33-1"></span>**AD Users or Groups are Missing**

Provide the following information when contacting BeyondTrust Technical Support:

- The debug logs for lsass
- <sup>l</sup> Output for **getent passwd** or **getent group** for the missing object
- <sup>l</sup> Output for **id <user>** if user
- $\bullet$  tcpdump
- Copy of Isass cache file.

# <span id="page-33-2"></span>**Poor Performance When Logging On or Looking Up Users**

Provide the following information when contacting BeyondTrust Technical Support:

- <sup>l</sup> Output of **id <user>**
- The Isass debug log
- Copy of Isass cache file.

For more information about the file name and location of the cache files, see the AD Bridge Linux [Administration](https://www.beyondtrust.com/docs/ad-bridge/getting-started/linux-admin/index.htm) Guide, at 1 *[www.beyondtrust.com/docs/ad-bridge/getting-started/linux-admin](https://www.beyondtrust.com/docs/ad-bridge/getting-started/linux-admin/index.htm).*

 $\bullet$  tcpdump

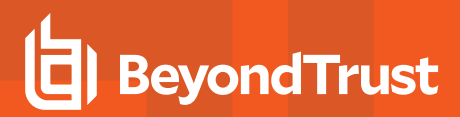

# <span id="page-34-0"></span>**Generate a Support Pack**

The AD Bridge support script copies system files that AD Bridge needs to function into an archive. This archive can then be sent to support to assist in the investigation.

Installed location:

**/opt/pbis/libexec/pbis-support.pl**

<sup>©2003-2024</sup> BeyondTrust Corporation. All Rights Reserved. Other trademarks identified on this page are owned by their respective owners. BeyondTrust is not a chartered bank or trust company, or depository institution. It is not authorized to accept deposits or trust accounts and is not licensed or regulated by any state or federal banking authority. TC: 5/2/2024